### **Application Note**

# **AUTOMATED EUT TEMPERATURE MONITORING USING R&S®ADVISE WITH IR CAMERAS**

### **Products:**

► R&S®AdVISE

Anna Sachs | 1S008 | Version 0e | 09.2020 [www.rohde-schwarz.com/appnote/1S008](http://www.rohde-schwarz.com/appnote/1S008)

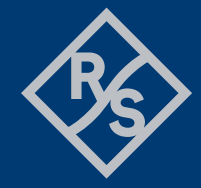

# **ROHDE&SCHWARZ**

Make ideas real

# **Contents**

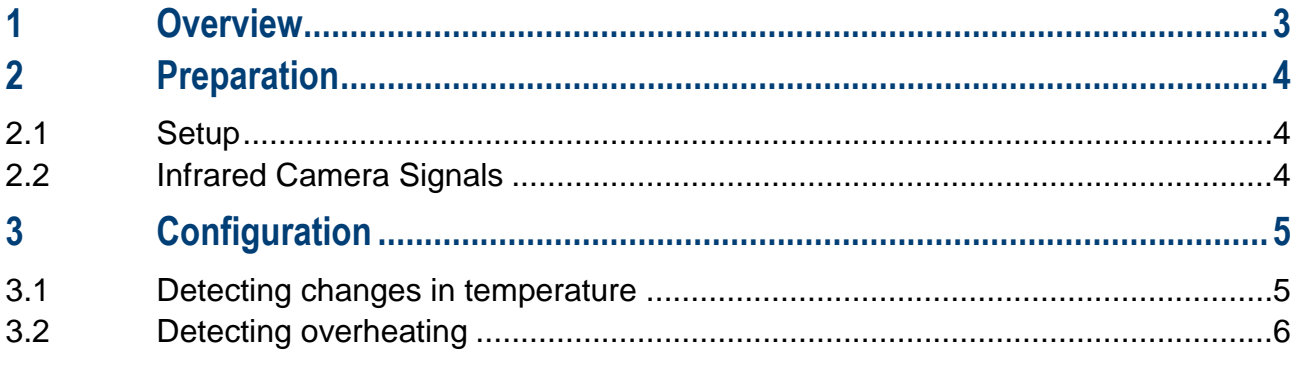

# <span id="page-2-0"></span>**1 Overview**

R&S®AdVISE is a visual inspection software to monitor different regions of interest (ROIs) in a video for visible and audible changes. It automates the process of visually monitoring equipment under test during a test sequence and therefore eliminates human inattention, ensures reproducible results and simplifies the test documentation. R&S®AdVISE offers the possibility to monitor up to 32 ROIs in one video with 12 different specialized ROI types for different kinds of events. That allows the user to apply R&S®AdVISE to all sorts of individual test setups.

This application note explains how to setup R&S®AdVISE to monitor the temperature of an EUT by using an infrared camera.

# <span id="page-3-0"></span>**2 Preparation**

## <span id="page-3-1"></span>**2.1 Setup**

[Figure 2-1](#page-3-3) shows a typical setup for using R&S®AdVISE in an EMC test. Connected to the R&S®AdVISE test PC is the thermal camera, either directly via USB or through a capture device.

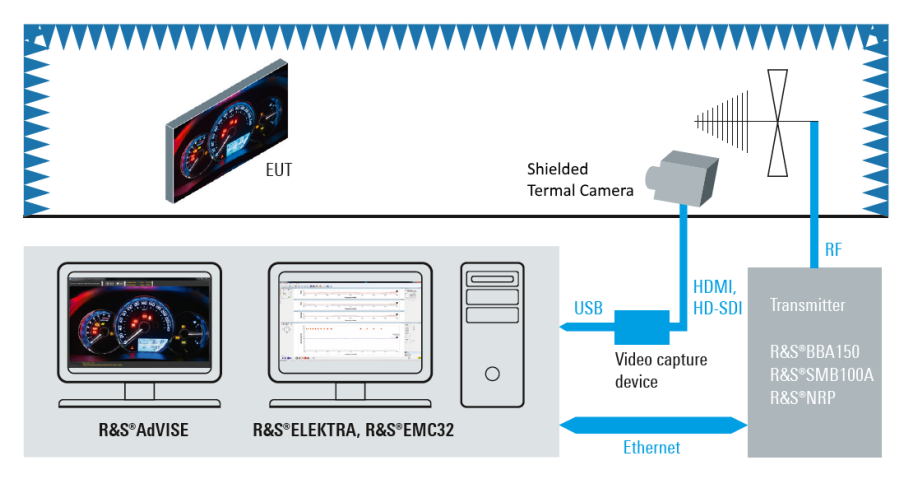

<span id="page-3-3"></span><span id="page-3-2"></span>Figure 2-1: Block diagram of an EMC Test with a shielded thermal camera

# **2.2 Infrared Camera Signals**

Infrared cameras show a picture as a function of the temperature. Usually the output video comes with a scale, to assign different colors to certain temperatures. [Figure 2-2](#page-3-4) shows the output of an infrared camera with the corresponding scale embedded in the video. It monitors a smartphone.

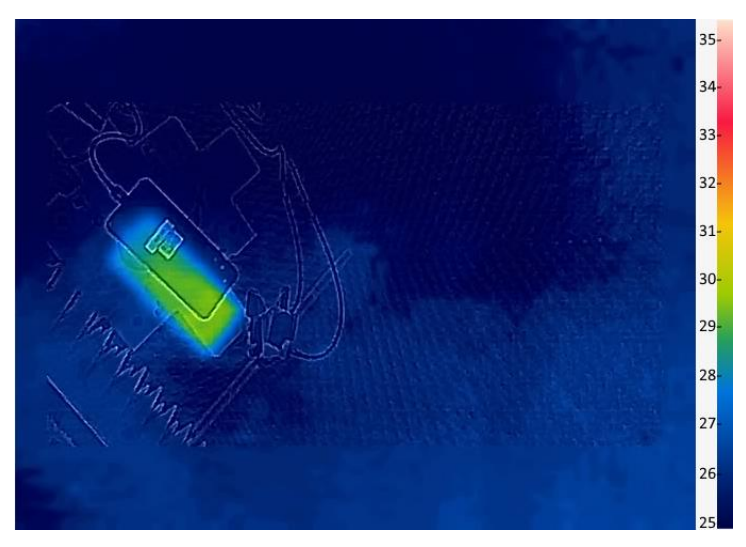

<span id="page-3-4"></span>Figure 2-2: Example of a thermal camera output

# <span id="page-4-0"></span>**3 Configuration**

Explained in this application note are two main different use cases. The first use case is **detecting changes in the temperature** of the EUT, no matter in which direction. The second use case is **detecting overheating**, which means making sure, that the EUT doesn't go over a defined temperature. The basic configuration however is the same, so first of all you have to perform the steps 1 to 5.

- 1. Open R&S®AdVISE.
- 2. Choose the infrared camera under "Setup" as the camera input and make sure, the right image is shown under "Camera Maintenance".
- 3. Under "Manage Test Configurations" create a new test configuration.

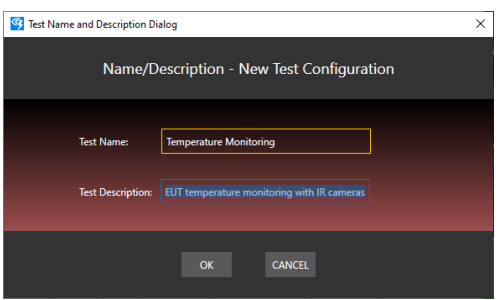

4. Now open the created test configuration in the test mode you need (Virtual Camera, Local or Remote test mode).

Your test should now look similar to [Figure 3-1.](#page-4-2)

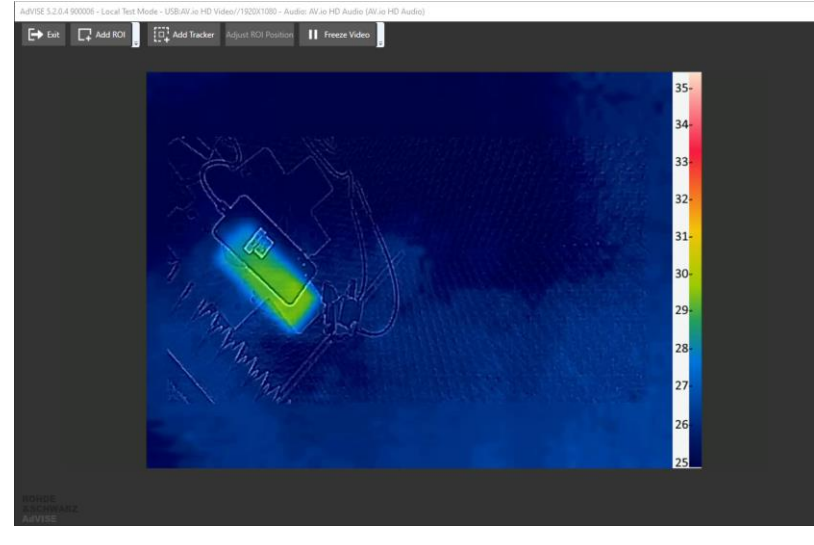

<span id="page-4-2"></span>Figure 3-1: Example of local test with a thermal camera

<span id="page-4-1"></span>From this point on the two different use cases are distinguished.

### **3.1 Detecting changes in temperature**

After performing the basic configuration from above, to detect changes in the temperature of the DUT, perform the following steps:

- Select the ROI "Color Change" and place it over your EUT, as it is shown in [Figure 3-2.](#page-5-1) Here the ROI covers the whole smartphone. For more detailed information about the Color Change ROI, please refer to the user manual.
- Then set the limits of the ROI to a percentage that matches your test case. If you want to have only bigger changes detected, you can chose something around 5 to 10%. If you want to detect all changes, even small ones, better chose something around 2% as shown in [Figure 3-2.](#page-5-1)

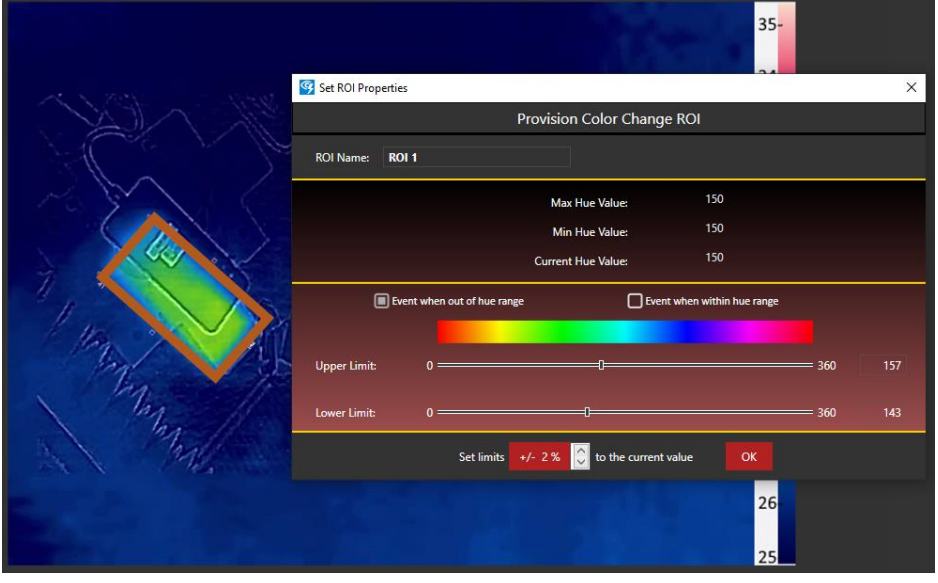

<span id="page-5-1"></span>Figure 3-2: Placing the ROI and setting limits to +/- 2%

Now you are ready to start the test.

### <span id="page-5-0"></span>**3.2 Detecting overheating**

If the EUT consists of different areas with different temperatures zones, you should place several ROIs at the critical location, as shown in the following example. If however, the EUT basically has the same temperature everywhere, you can work with one ROI that covers the whole EUT.

In this example, an alarm should be triggered, if the EUT goes above 32°C.

► First you have to determine which color value corresponds to the limit temperature. To do this, place the ROI "Color Change" very narrow onto the color on the color scale that represents 32°C as shown in [Figure 3-3.](#page-6-0)

|                     |                                                              | $35 -$            |
|---------------------|--------------------------------------------------------------|-------------------|
|                     |                                                              | 34                |
|                     |                                                              | 33<br>$32-$       |
|                     | Set ROI Properties<br>Provision Color Change ROI             | $31-$<br>$\times$ |
|                     | ROI <sub>1</sub><br><b>ROI Name:</b>                         | $30-$             |
| <b>MARIAN RANGE</b> | 20<br><b>Max Hue Value:</b><br>20<br>Min Hue Value:          | $29 -$            |
|                     | 20<br><b>Current Hue Value:</b>                              | 28                |
|                     | Event when out of hue range<br>Event when within hue range   | 27                |
|                     | <b>Upper Limit:</b><br>360<br>$= 1360$<br>0                  |                   |
|                     | $\pmb{0}$<br>Lower Limit:<br>0 <sup>F</sup><br>$= 360$       | 26                |
|                     | <b>Set limits</b><br>to the current value<br>$+1 - 5%$<br>OK | 25                |

<span id="page-6-0"></span>Figure 3-3: Position of the Color Change ROI to determine the hue value for the lower limit

- Now look at the "Current Hue Value" and memorize that value for the following steps. In this case it is 20.
- Delete the ROI on the scale and place a new Color Change ROI onto the first region of your EUT you wants to monitor.
- In the configuration menu,
	- set the lower limit onto the memorized Hue value of 20
	- set the upper limit to the color that represents the maximum temperature at the scale of the thermal camera. In this case it is 278
	- set "Event when outside of the range,"

 [Figure](#page-6-1) 3-4 shows the configuration of the Color Change ROI for this example.

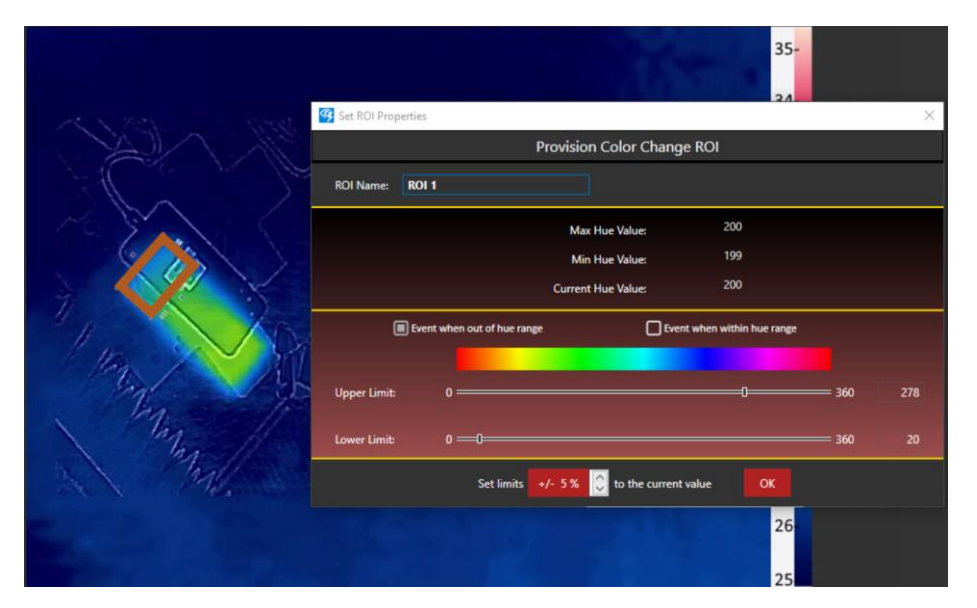

<span id="page-6-1"></span>Figure 3-4: Configuring a Color Change ROI for a defined upper temperature

- ► Confirm your decision with "OK".
- Set the remaining ROIs analogously if necessary.
- ► Now the setup is ready and the test can be started.

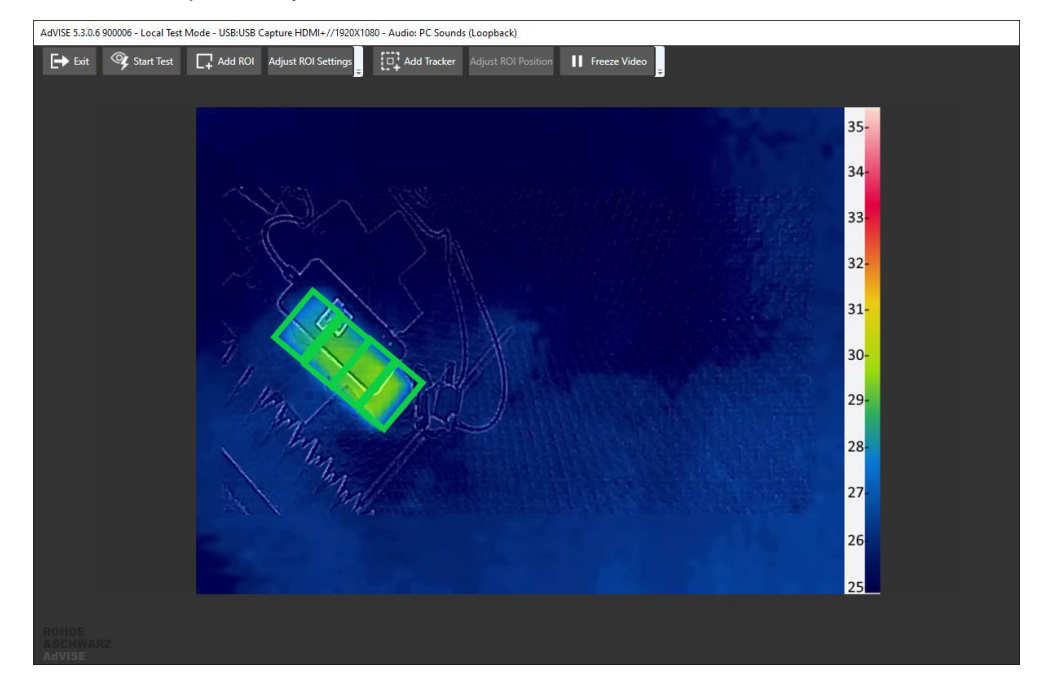

#### **Rohde & Schwarz**

The Rohde & Schwarz electronics group offers innovative solutions in the following business fields: test and measurement, broadcast and media, secure communications, cybersecurity, monitoring and network testing. Founded more than 80 years ago, the independent company which is headquartered in Munich, Germany, has an extensive sales and service network with locations in more than 70 countries.

[www.rohde-schwarz.com](https://www.rohde-schwarz.com/)

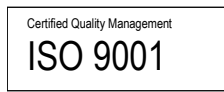

#### **Rohde & Schwarz training**

[www.training.rohde-schwarz.com](http://www.training.rohde-schwarz.com/)

#### **Rohde & Schwarz customer support**

[www.rohde-schwarz.com/support](https://www.rohde-schwarz.com/support)

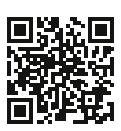

R&S<sup>®</sup> is a registered trademark of Rohde & Schwarz GmbH & Co. KG Trade names are trademarks of the owners. | Version 0e | 09.2020 Application Note | Automated EUT temperature monitoring using R&S®AdVISE with IR cameras

Data without tolerance limits is not binding | Subject to change © 2020 Rohde & Schwarz GmbH & Co. KG | 81671 Munich, Germany [www.rohde-schwarz.com](https://www.rohde-schwarz.com/)